## Решение проблем с запуском Центра устройств Windows Mobile в ОС Windows 10 **B Creatures update**

Последние изменения: 2024-03-26

Если после установки Windows 10 Creators Update от Microsoft у Вас не запускается Центр Устройств Windows Mobile, то можно исправить это, воспользовавшись одним из следующих способов:

## Способ 1

1. Нажимаем «Win»+ R и вводим «services.msc». Нажимаем Enter для запуска.

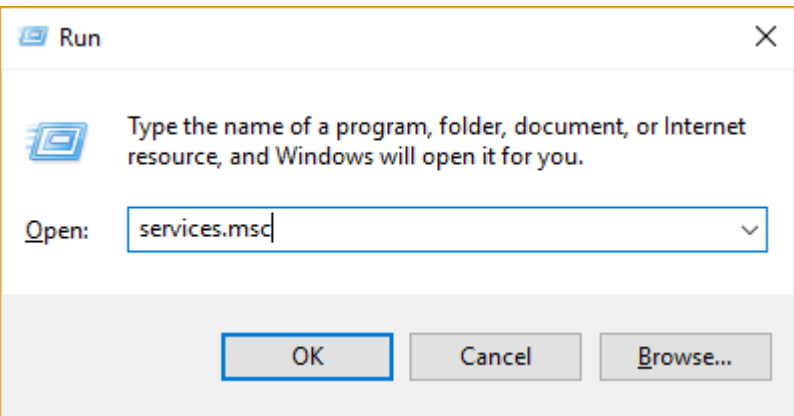

2. Ищем службу «Возможности подключения устройств на платформе Windows Mobile».

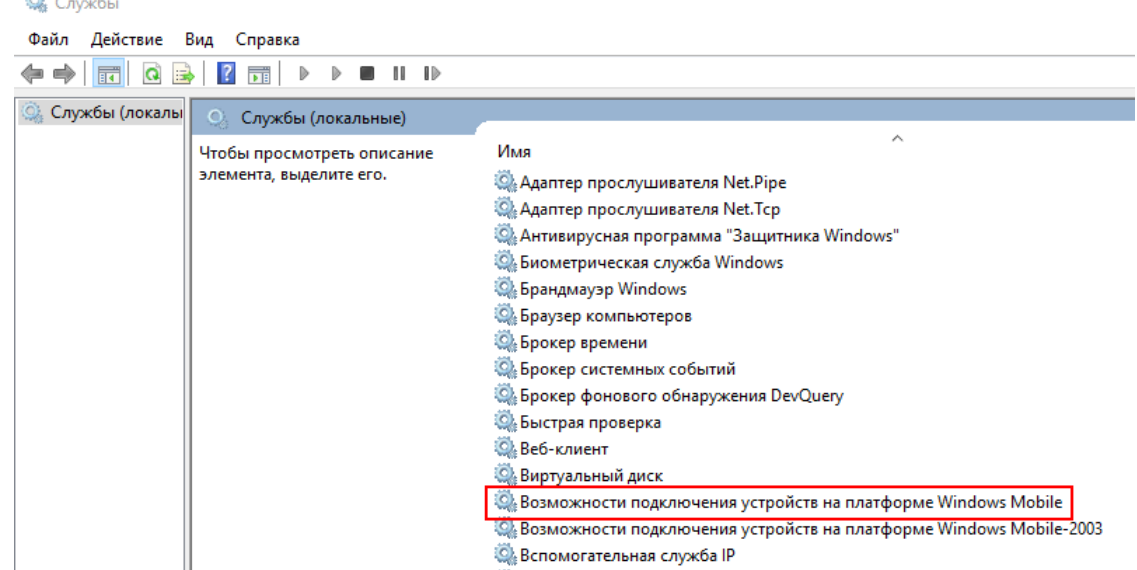

- 3. Щёлкаем правой кнопкой мыши по этой службе и выбираем «Свойства».
- 4. Переходим на вкладку «Вход в систему» и ставим флажок напротив «Вход с системной учётной записью».

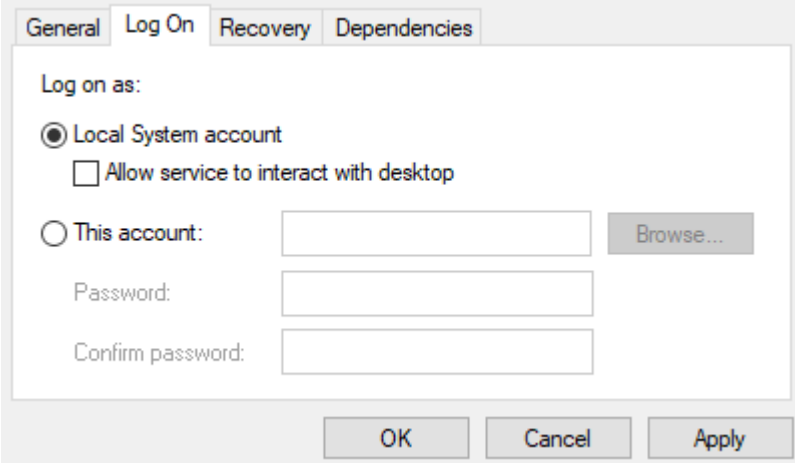

5. Теперь делаем то же самое с службой «Возможности подключения устройств на платформе Windows Mobile- $2003<sub>2</sub>$ .

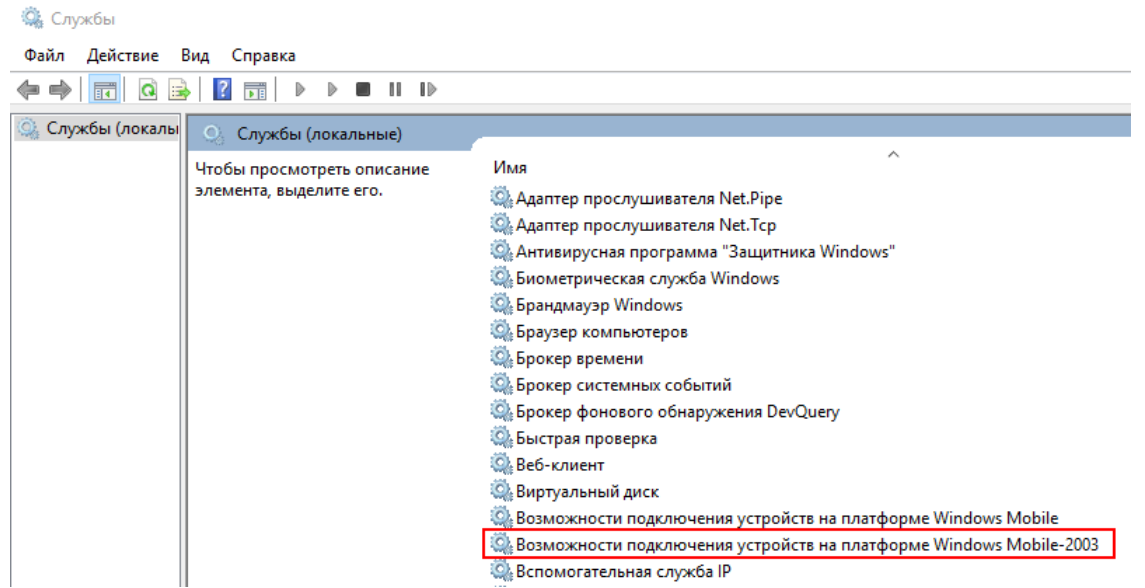

6. С помощью правой кнопки мыши перезапускаем обе службы.

## Способ 2

1. Запустите Редактор реестра. Для этого нажмите на клавиатуре «WIN»+ R и введите «regedit».

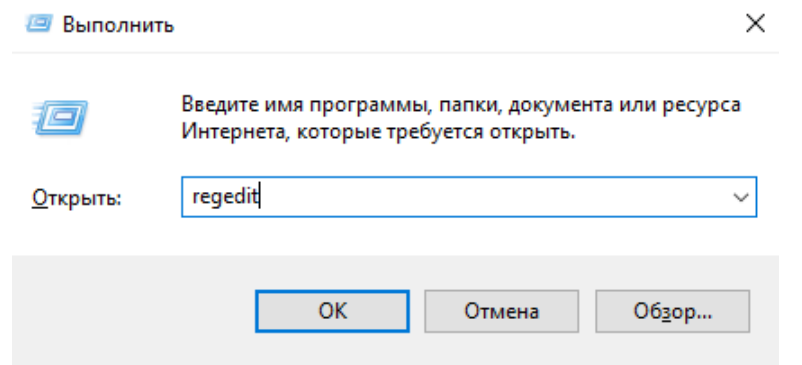

- 2. В редакторе реестра перейдите по адресу
- «Компьютер\НКЕҮ\_LOCAL\_MACHINE\SYSTEM\CurrentControlSet\Services\RapiMgr»
- 3. Щёлкните правой кнопкой мыши по пустому месту в правой части экрана. Выберите «Создать» «Параметр DWORD (32 бита)».
- 4. Переименуйте создавшийся параметр в «SvcHostSplitDisable».
- 5. Щёлкните двойным щелчком по этому параметру и укажите значение «1». У Вас должен получиться результат, как на скриншоте.

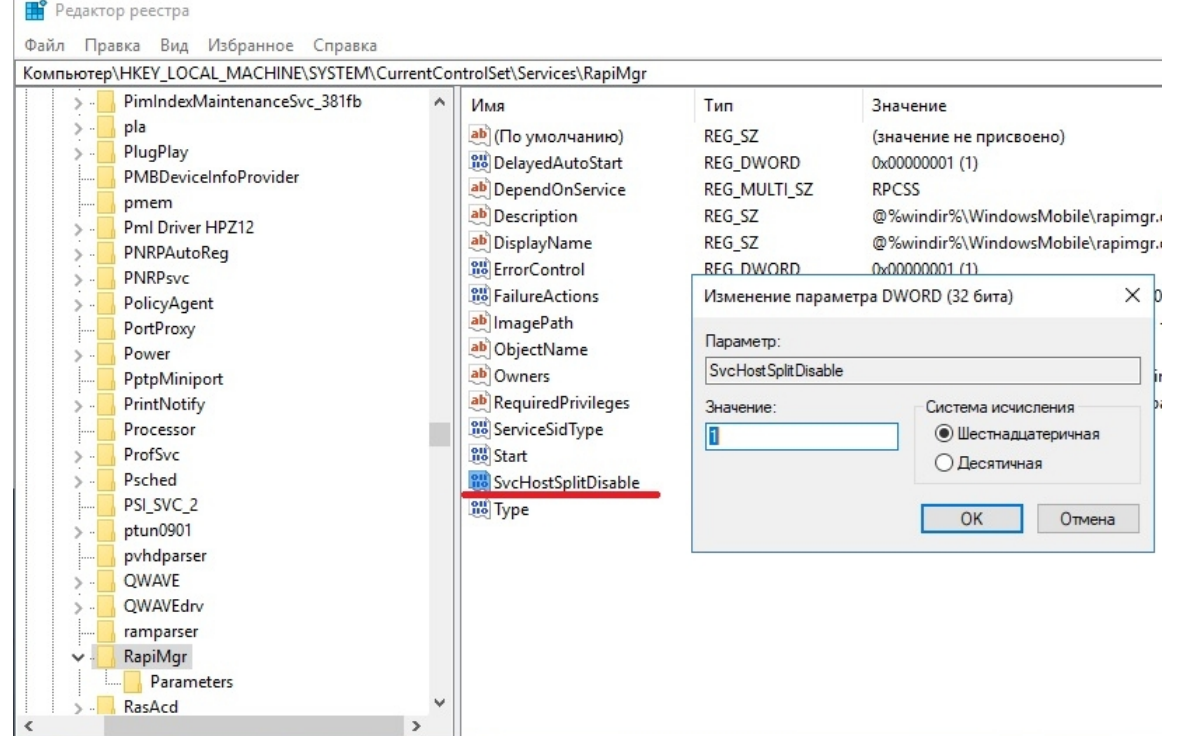

- 6. Теперь перейдите в редакторе реестра по другому адресу
- «Компьютер\НКЕҮ\_LOCAL\_MACHINE\SYSTEM\CurrentControlSet\Services\WcesComm».
- 7. Создайте такой же параметр, как описано в пунктах 3-5, с таким же значением.

После того, как всё выполнено, закройте редактор реестра и перезагрузите ПК. После перезагрузки у Вас, вероятно, не будет видно окна Центра Устройств Windows Mobile, но в остальном всё будет работать нормально.

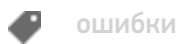

## Не нашли что искали?

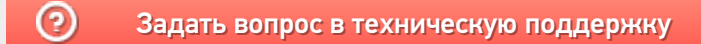